Neptune Systems would like to take this opportunity to thank you or your organization for purchasing AlarmBook. Our original intentions were to develop a software product that would allow a Macintosh user to record and play audio reminders in such a way as to aid in daily organization and personal performance.

AlarmBook has many useful features. You can use AlarmBook to create up to 30 custom alarms that play audio and/or visual messages at periodic intervals. These alarms can be used to program or condition yourself to learn new beneficial habits. Or, they can simply remind you of the tasks you need to perform every day.

You can also use AlarmBook to create up to 30 custom alarms that play audio and/or visual reminders at specific date and times. These alarms will remind you of appointments months from now, or just keep you organized from week to week.

If your Macintosh is connected to an Appletalk network, you can use AlarmBook to send audio and visual messages to any legitimate AlarmBook user. Once a message is sent, the destination user's Macintosh sends a response message within 15 seconds.

You will be notified of incoming messages immediately, regardless of the application you may be running. AlarmBook also allows you to send files to other AlarmBook users on your local network. There is no need to log on to another user's Macintosh to retrieve or send files. Files can be transferred quickly and effortlessly!

AlarmBook can also be used as an alarm clock on Macintosh portables with sleep capabilities. Simply configure the alarm and put your Macintosh into sleep mode. AlarmBook will program your Macintosh to awaken approximately 15 seconds before the alarm goes off. For portables with no manual power switch, AlarmBook will cause your Macintosh to turn on just before an alarm is ready to go off.

The AudioNote application allows you to record into itself. It can be used to keep a personal collection of audio reminders. The volume, size, and quality of the recording are determined by the control settings you pick when creating the AudioNote. Since the audio sample is contained within AudioNote application, there is no need to access a separate file to hear your sound. Simply click twice on the AudioNote to listen to your message. The AudioNote can be used on any Macintosh with recording capabilities.

Another useful feature is the ability of AlarmBook to perform a launch (execute an application) or power off task when an alarm goes off. For example, if you need to start up an application at a specific time of day to back up your hard disk, just select launch and choose the backup program you wish to execute. If you are worried about accidentally leaving your Macintosh on overnight, just set up an alarm to power off your Macintosh at the end of the day. The launch task is only available when using System 7.0 or later.

The more you use AlarmBook, the more you will discover its useful and interesting applications. Listed below are a few examples of things you can do with AlarmBook.

- Help students create self tests for schoolwork.
- Help condition yourself to form better habits.
- Give audio/visual reminders of important appointments.
- Send audio and visual messages to AlarmBook users on your Appletalk network
- Train yourself in a new foreign language.
- Record AudioNotes and give them to a business partner or friend.
- Keep a log of events in your life using AudioNotes.
- Keep a personal audio diary that has the advantage of emotion and tone.
- Use your PowerBook with AlarmBook instead of a wake up call when traveling.
- Train your pet bird to talk.
- Execute applications at a particular time of day to control laboratory experiments.
- Program your Macintosh to power off at the same time every day.

We hope you find many useful applications of this software product. Neptune Systems' intentions are to help the personal Macintosh users, as well as the business users, better themselves. Thank you for helping contribute to the future development of our new software products.

Please take the time to fill out and mail your product registration card. Doing so will authorize Neptune Systems technical support to help you with any problems you may encounter. As a registered customer of Neptune Systems, you will receive information concerning updates on future product revisions.

AlarmBook requires minimum System 6.0.7 running Multifinder. AlarmBook supports all Macintosh Plus or later models with a minimum 2MB RAM. AlarmBook is also compatible with virtual memory and 32bit operation modes. To make a backup copy of your original distribution disk, use a disk copy utility which copies the entire disk in its original format.

2 items

**ALEXIA** 

Alarm Boo

This software package consists of one 800k distribution disk, the AlarmBook user manual.

Insert the distribution disk into your disk drive and wait for the disk contents window to appear. The items will appear as shown in the figure to the right. Using the mouse, click twice on **AlarmBook™ Installer**.

The dialog box illustrated to the right is the initial screen of the AlarmBook installation program.

If you have previously installed AlarmBook, the installer will replace the outdated AlarmBook files.

First, register the product by typing in your name in the registration box. Your registered name will appear in the initial title screen of the AlarmBook™ application. Next, select the volume you wish to install the software on by clicking **Switch Disk**.

Beware, you cannot install this software onto the volume the installer was launched from.

Finally, click **Install** to install the software.

After the installation is successfully completed, follow the installer directions and restart your Macintosh. If no errors occurred, you should see the AlarmBook icon displayed in the lower left-hand corner after restarting. This indicates that the AlarmBook™ Init file has successfully loaded.

You will now have a new folder named **AlarmBook™ Folder** in the root directory of your startup disk. This folder will contain the items as shown in the figure to the right.

To execute the AlarmBook application quickly when using System 7.0 or later, simply choose "AlarmBook Desk" from the Apple menu. In systems prior to 7.0, the desk accessory is used exclusively by the AlarmBook INIT file.

 $\mathcal{L}_\mathcal{L} = \{ \mathcal{L}_\mathcal{L} = \{ \mathcal{L}_\mathcal{L} = \{ \mathcal{L}_\mathcal{L} = \{ \mathcal{L}_\mathcal{L} = \{ \mathcal{L}_\mathcal{L} = \{ \mathcal{L}_\mathcal{L} = \{ \mathcal{L}_\mathcal{L} = \{ \mathcal{L}_\mathcal{L} = \{ \mathcal{L}_\mathcal{L} = \{ \mathcal{L}_\mathcal{L} = \{ \mathcal{L}_\mathcal{L} = \{ \mathcal{L}_\mathcal{L} = \{ \mathcal{L}_\mathcal{L} = \{ \mathcal{L}_\mathcal{$ 

# **Chapter 1 Introduction and Features** 4

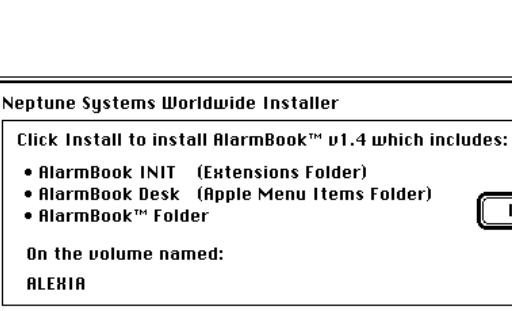

Please register your copy of AlarmBook™ by

typing in your name below:

Dans Macintosh

AlarmBook™ Disk 1

737K in disk

Installer

48K

Install,

 $\begin{array}{|c|} \hline \text{Ejet Bisk} \end{array}$ 

**Switch Disk** 

 $0$ uit

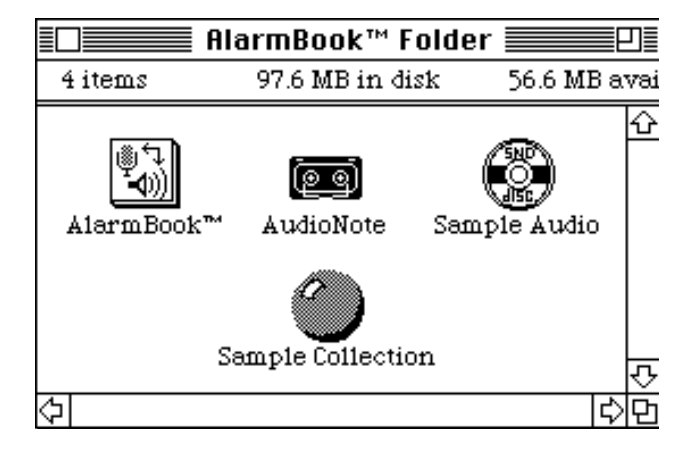

AlarmBook contains enough space to hold 30 separate alarms. An alarm can be a date specific alarm, periodic alarm, or chime alarm. For each alarm, you can define your own unique settings.

The first step in creating a date specific alarm is to select the **File** menu in the menu bar and choose New date alarm.

A window will appear requesting that you enter the name of the new alarm. Enter any alphanumeric name you wish and press return. Once you have named the alarm, a new window will appear showing the alarm's default settings.

To set the alarm date and time, adjust the scroll bars labeled **Hour**, **Minute**, **Month**, **Day**, **Year**. Then, check the **AM** or **PM** button.

To verify the current date and time, click the button labeled **Set Time** to automatically assign the date and time values to the appropriate scroll bars.

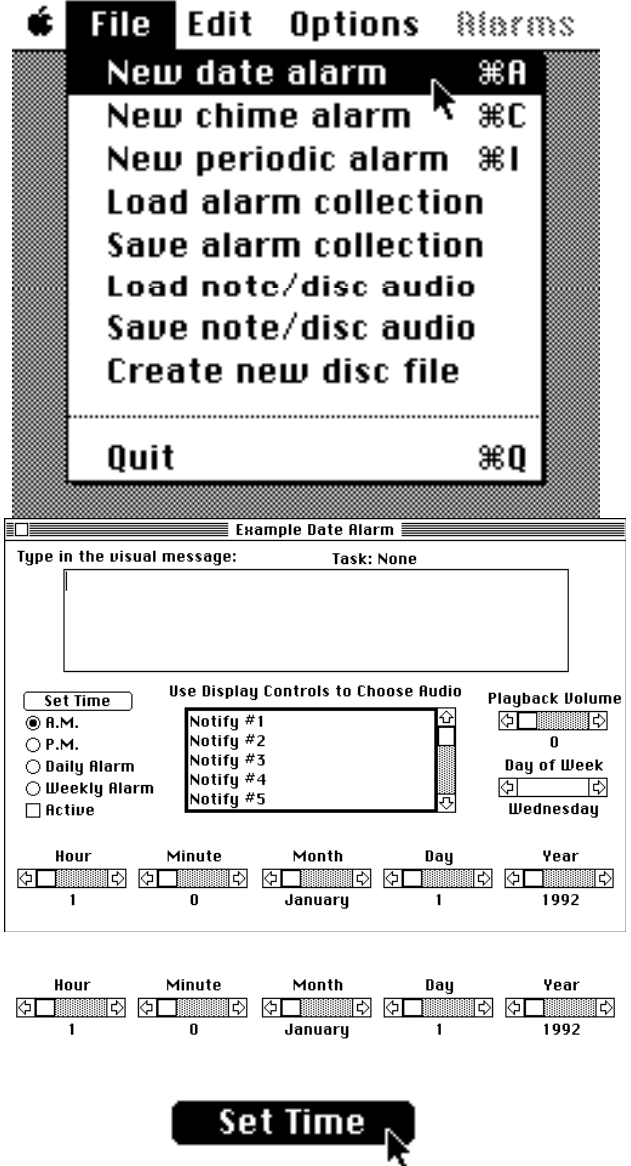

If you wish to have a visual message, simply type your message in the text entry box located in the upper half of the window.

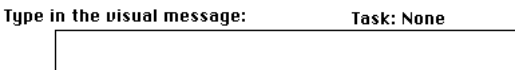

To choose a sound for your alarm, simply select it using the audio selection box in the center of the Use Display Controls to Choose Audio window.

This is my visual message  $! \dots \dots \dots$ 

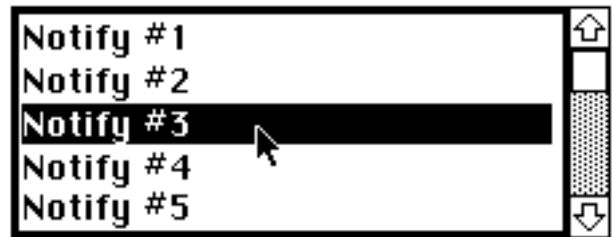

Use the **Playback Volume** scroll bar to select the volume level of your alarm's audio message.

To make the alarm occur on a daily basis, simply check the button labeled **Daily Alarm.** The day and month settings are irrelevant when configuring an alarm to be a daily alarm.

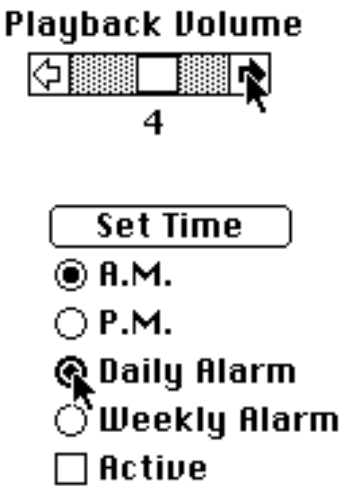

The alarm is now configured. If you wish to edit an existing alarm, simply select it using the **Alarms** menu. A window will appear showing all of the alarm's current settings. You may edit any of these settings, or delete the alarm if you choose.

You are not required to have a visual or an audio message in conjunction with your alarm. It is your choice as to which one of these options to select. If you choose not to have a visual message, simply leave the text entry box empty (this includes spaces).

To make the alarm active (the alarm will be alive when you activate the alarm collection as described in Chapter 10) simply click on the button labeled **Active**.

- Set Time
- **⊙ A.M.**
- $\bigcirc$  P.M.
- $\bigcirc$  Daily Alarm
- $\bigcirc$  Weekly Alarm
- **R** Active

Setting up an periodic alarm is similar to setting up a date specific alarm. You can choose to have an audio and/or visual alarm occur at periodic intervals. Instead of choosing a specific date and time, simply specify the time interval and the number of repetitions of the alarm in that interval.

The first step in creating a periodic alarm is to select the **File** menu in the menu bar and choose New periodic alarm.

A window will appear requesting that you enter the name of the new alarm. Enter any alphanumeric name you wish and press return. Once you have named the alarm, a new window will appear showing the alarm's default settings.

To set the interval in which the repetitions will occur, adjust the scroll bars labeled **Minutes** and **Hours**.

To set the number of repetitions within that interval, adjust the scroll bar **Repetitions**. For example, if you want to play an audio message once every ten minutes, adjust the **Repetitions** to 1, the **Minutes** to 10, and the **Hours** to 0. Similarly, if you want to play an audio message 5 times every 8 hour day, adjust the **Repetitions** to 5, the **Hours** to 8, and the **Minutes** to zero.

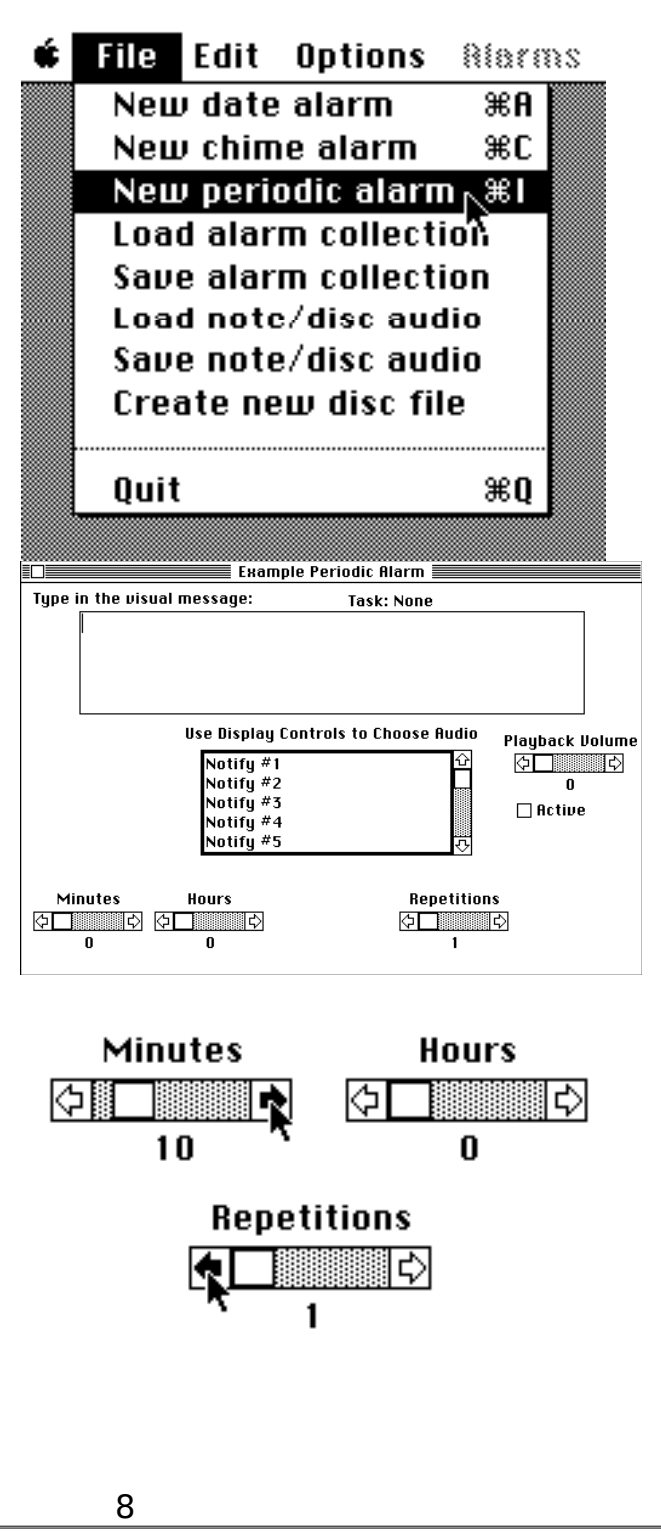

If you wish to have a visual message, simply type Type in the visual message: **Task: None** your message in the text entry box located in the upper half of the window. This is my visual message ! .......  $\uparrow$ 

To choose a sound for your alarm, simply select it using the audio selection box in the center of the Use Display Controls to Choose Audio window.

Use the **Playback Volume** scroll bar to select the volume level of your alarm's audio message.

To make the alarm active (the alarm will be alive when you activate the alarm collection as described in Chapter 10) simply click on the button labeled **Active**.

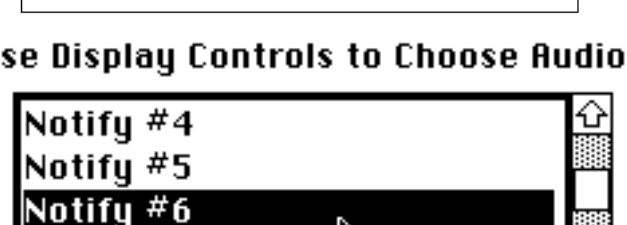

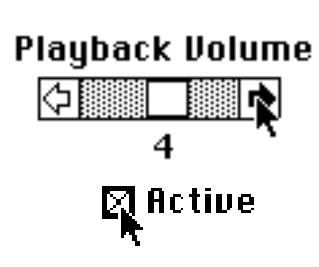

Revely Warning

A chime alarm is a unique alarm that will play a user specified audio every hour similar to the way a grandfather clock chimes every hour. The audio we intended for the chime is called GRANDFATHER CLOCK. It is one of the audio sounds supplied by this software package. You are not required to use the GRANDFATHER CLOCK audio for your chime alarm. You can use any audio you wish, including your own personal message.

The first step in creating a chime alarm is to select the **File** menu in the menu bar and choose New chime alarm.

A window will appear requesting that you enter the name of the new alarm. Enter any alphanumeric name you wish and press return. Once you have named the alarm, a new window will appear showing the alarm's default settings.

To choose a sound for your chime alarm, simply select it using the audio selection box in the center of the window.

If you wish to have a visual message, simply type your message in the text entry box located in the upper half of the window. At the start of every hour, your visual message will be displayed first, followed by your audio next.

Use the **Chime Volume** scroll bar to select the playback volume level of your chime's audio message.

To make the chime alarm active (the alarm will be alive when you activate the alarm collection as described in Chapter 10) simply click on the button labeled **Active**.

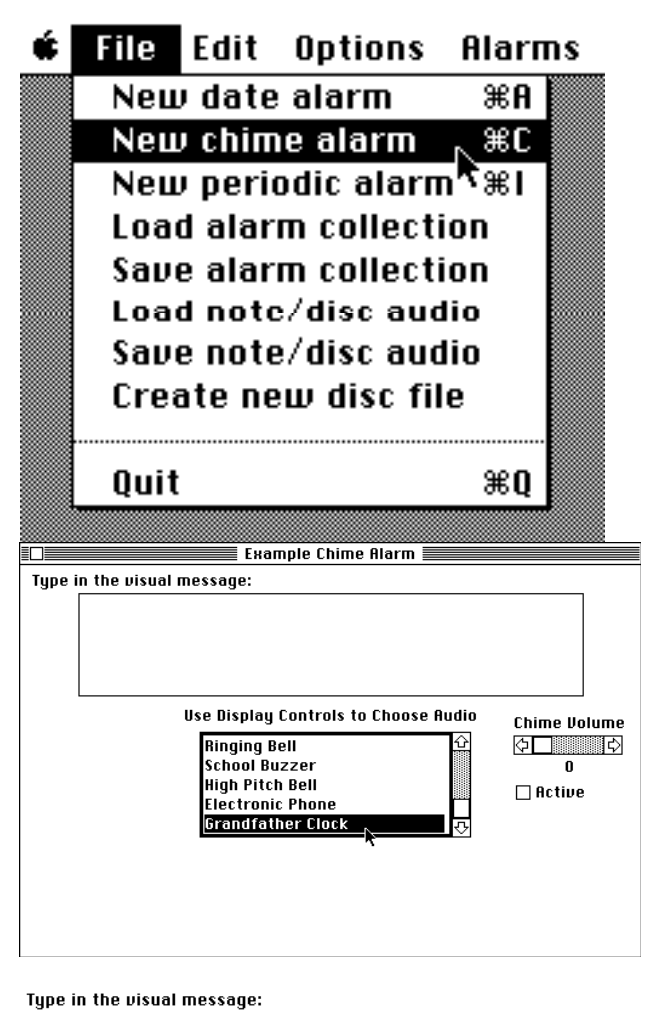

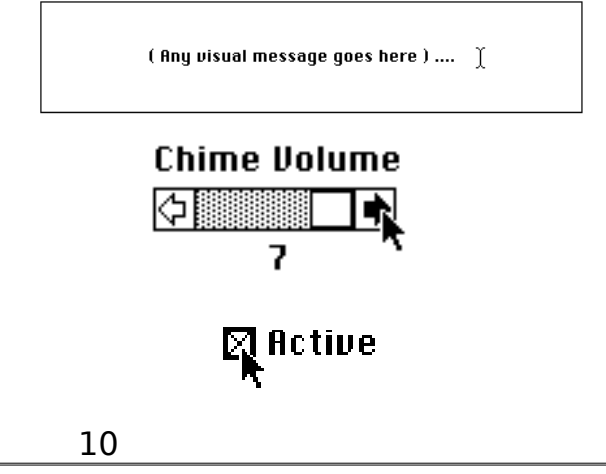

To reset an alarm back to it's default settings, select the alarm using the **Alarms** menu, then choose the Reset this alarm option in the **Options** menu.

To reset all alarms back to their default settings, choose the Reset all alarms option in the **Options** menu.

To delete an individual alarm, select the alarm using the **Alarms** menu, then choose the Delete this alarm option in the **Options** menu.

To delete all alarms, choose the Delete all alarms option in the **Options** menu.

If you own a Macintosh with recording capabilities and are running System 7.0 or later, AlarmBook will allow you to record your own personal message for use as an alarm sound. Simply go to the control panel and choose **Sound**. A small window will appear that shows you which, if any, microphone ports are registered with the operating system. Choose a microphone by clicking on the microphone icon in the lower portion of the window. This is the input device AlarmBook will use when recording.

To start the recording process, select the **Options** menu in the menu bar and choose Record audio sample.

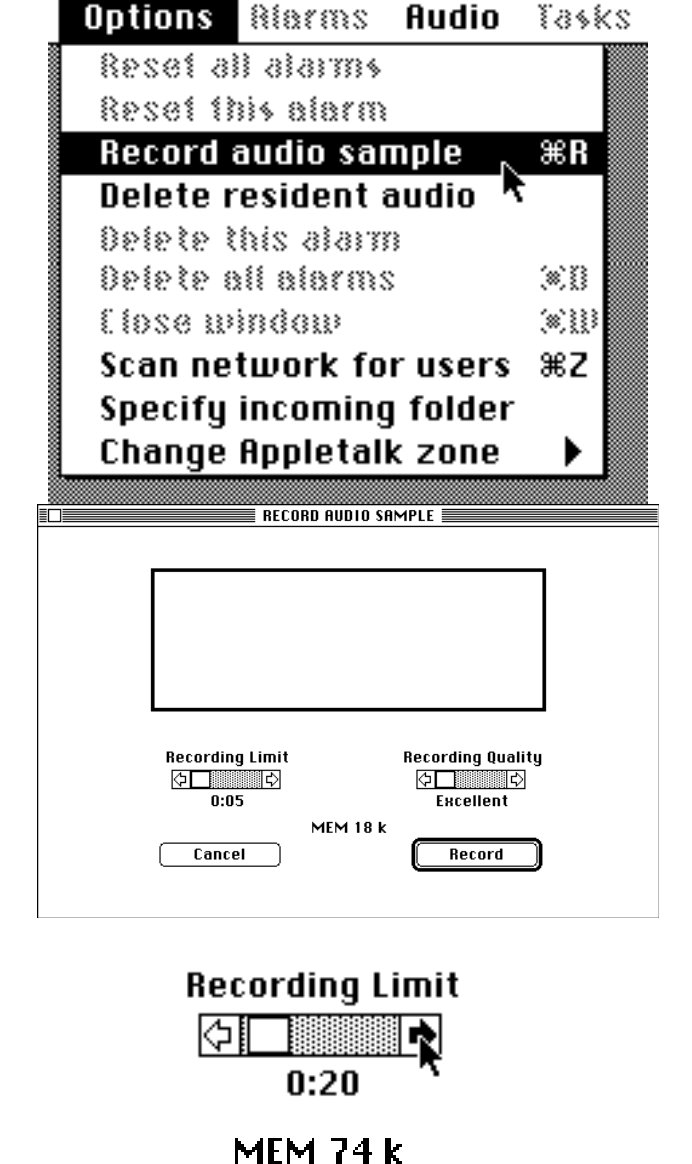

Now, select the maximum amount of time you wish to record by adjusting the **Recording Limit** scroll bar. <u>Dan barat da barat da barat da</u> barat da barat da barat da barat da barat da barat da barat da barat da ba

A window will appear containing the controls needed

to specify your recording options.

As you adjust the **Recording Limit** scroll bar, the memory used value is updated. This is the total amount of memory needed if your recording uses all of the maximum requested time. Normally, you won't use as much time as you originally request.

Because of memory limitations, AlarmBook provides three different compression modes for sound recording. The quality of your recording is directly related to which compression mode you choose. If you desire the highest recording quality, adjust the **Recording Quality** scroll bar to **Excellent** (no compression).

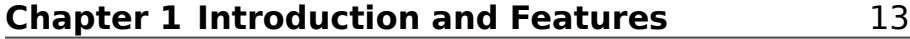

If you wish to record using a moderate quality, adjust the **Recording Quality** scroll bar to **Good** (3 to 1 compression).

For a fair quality, adjust the **Recording Quality** scroll bar to **Fair** (6 to 1 compression).

Notice that the memory required changes dramatically as you reduce the quality of your recording. You can use the memory indicator to determine how much memory your recording will require.

When you are ready to record, click on the **Record** button. If you do not have enough memory available to make the recording, a warning dialog box will appear requesting that you reduce the recording time, change the recording quality, or increase the memory size of the AlarmBook application.

To increase the memory size of AlarmBook, you must first quit the AlarmBook application. Next, select the AlarmBook icon by clicking once on it. Use the Command-I key sequence or the **Get Info** option in the standard apple file menu to bring up the application's information window. Type in a larger **Current Size** and close the window. Now run the AlarmBook application again and try to record your audio sample.

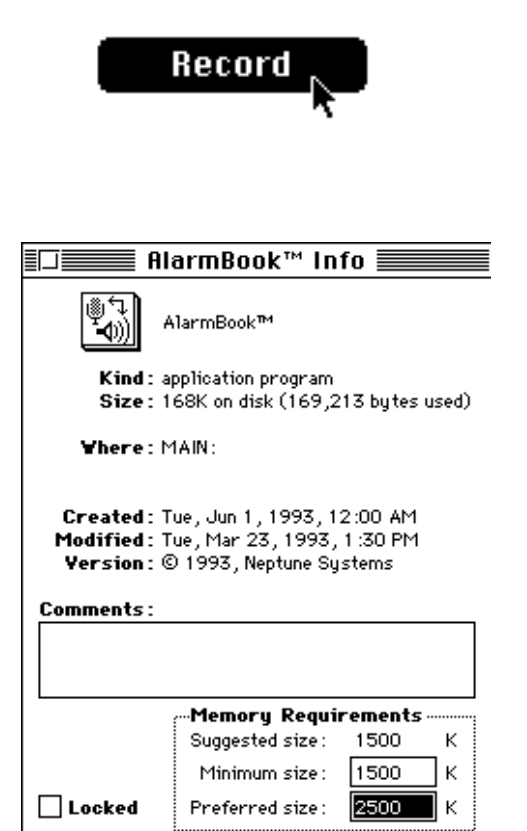

Once you see the standard recording dialog, click **Record** to start recording. When you are finished, click Save to continue. You will then be prompted to type in the name of the new sound. Type in a name and press return to exit the recording procedure. Your new sound will be appended to the **Audio** menu and also to your resident audio area.

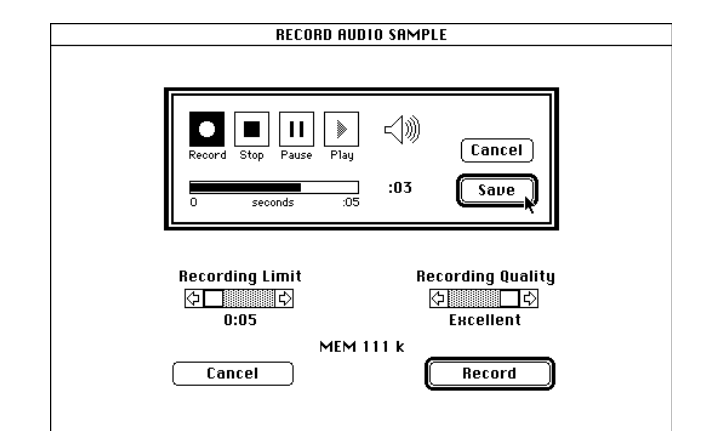

If you wish to delete an audio sample, simply choose the Delete option in the **Audio** menu and select the audio sample you wish to delete.

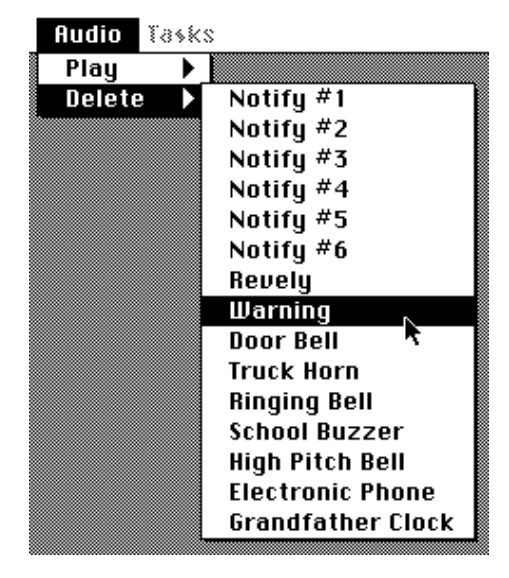

If you wish to play an audio sample, simply choose the Play option in the **Audio** menu and select the audio sample you wish to play. The audio sample is played at the volume level as configured in the sound control panel utility.

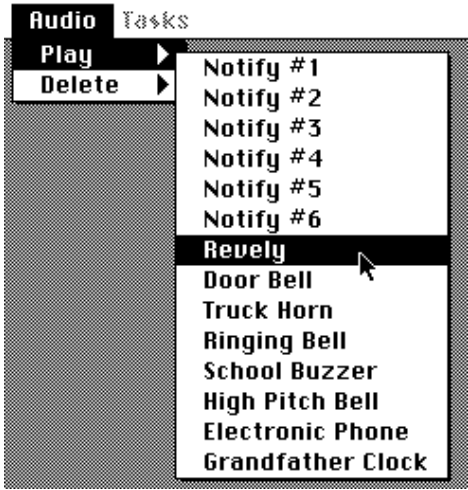

The 30 alarm items contained in AlarmBook constitute an alarm collection. An AlarmBook collection file type is identified by the sphere icon. An alarm collection consists of all resident sounds, visual messages, task details, and configurations particular to the 30 configured alarms within the **Alarms** menu. You can save this particular collection of alarms for loading at a later time by selecting the Save alarm collection option in the **Options** menu.

When you wish to load an alarm collection, simply select the Load alarm collection option.

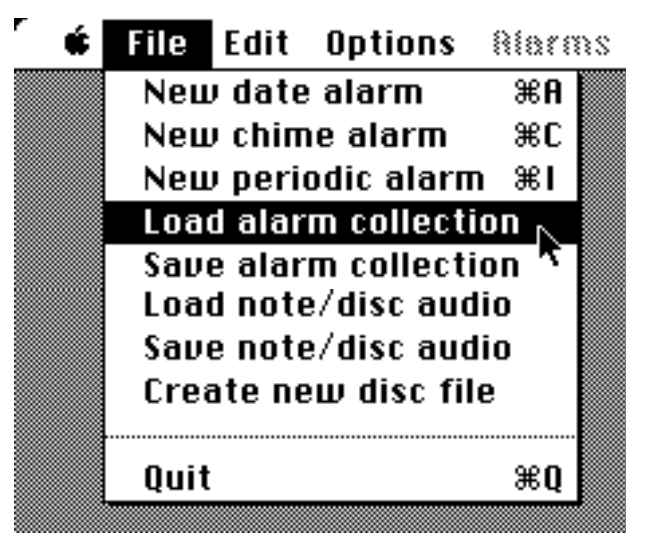

A standard file selection dialog box will prompt you to identify the alarm collection file. Only AlarmBook type collection files will appear in the file list. Once you have chosen the file, click **Load** to proceed or **Cancel** to abort.

The alarm collection will then be loaded and the audio portion will be copied to your resident audio area.

Alarm collections can also be loaded by simply clicking on them while outside the AlarmBook application.

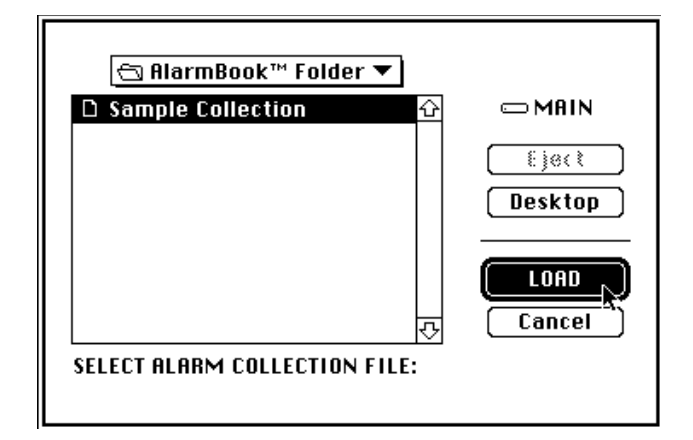

AlarmBook automatically activates all date, chime, and periodic alarms that are checked as **Active** when exiting the AlarmBook application. Your alarm collection is also activated when your Macintosh is restarted or powered on.

All sounds and audio messages that appear within the **Audio** menu are stored in the AlarmBook™ Init file in your system folder. If you wish to delete this resident audio, select the Delete resident audio option within the **Options** menu. If you wish to load audio from a disc file or an AudioNote, select the Load note/disc audio option in the **Options** menu.

AlarmBook also allows you to load a sound from a standard 'sfil' type file. These files are created in System 7 by moving a sound out of the system file.

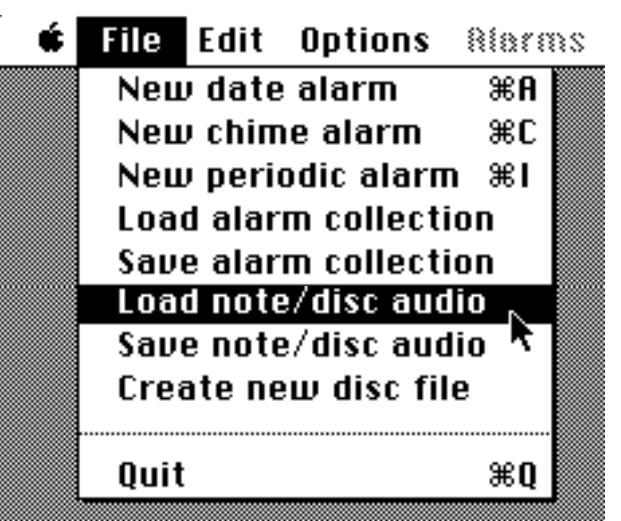

A standard file selection dialog box will prompt you to identify the file you wish to load the audio from. Only AlarmBook supplied or created disc type files, AudioNotes, and 'sfil' types will appear in the file list. Once you have chosen the file to load, click **Load** to proceed or **Cancel** to abort.

The audio samples from the disc file will be copied to your resident audio area and can then be used in conjunction with any date, periodic, or chime alarm.

To create a new disc file for audio storage, select the Create new disc file option in the **Options** menu. A standard folder selection dialog box will prompt you to identify the name and destination folder of the new disc file to create. Type in the name of the file, select it's destination folder, then click **Save** to proceed or **Cancel** to abort. The new disc file will initially be empty.

To add resident audio to the new disc file, select the Save note/disc audio option within the **Options** menu. A standard get file dialog box will prompt you to identify the file in which the resident audio is to be appended to. Choose the appropriate file and click **Append** to proceed or **Cancel** to abort.

In addition to audio and visual messages, date alarms and periodic alarms can be configured to perform a task at alarm time. The two tasks available in AlarmBook are the ability to launch applications (System 7 or later) and the ability to power off the Macintosh.

To use either of these two features, you must first set up a date or periodic alarm as described in Chapters 4 and 5.

Once you have done this, you can select the task you want performed at alarm time by choosing it within the **Tasks** menu.

If you choose **Launch**, a standard file selection dialog box will prompt you to identify the file to launch. Select the file and click **Open** to proceed or **Cancel** to abort. The alarm is now configured to launch the file when the alarm goes off immediately following any audio or visual display. Applications can be launched on a daily basis, or at a particular time and date if so desired.

Similarly, if you choose **Shutdown Power**, the alarm will be configured to shut down the Macintosh immediately following any audio or visual display.

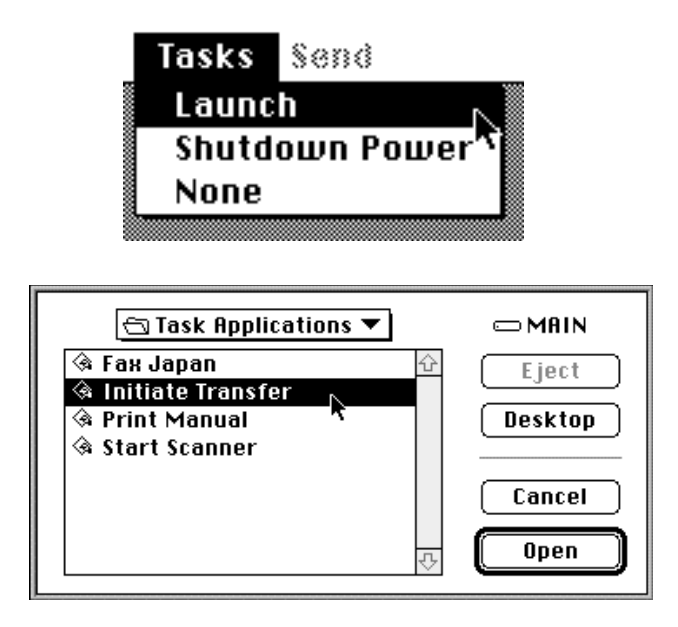

The AudioNote is a specialized application that allows you to play and record messages directly into it. The AudioNote application can be identified by its cassette-tape icon, and is located in the AlarmBook folder.

This application will hold an audio recording of up to 5 minutes depending on the amount of memory available, and also depending on how much memory is allocated to the AudioNote application. To increase the memory size of the AudioNote, you must first select the AudioNote icon by clicking once on it. Next, use the Command-I key sequence or the **Get Info** option in the standard apple file menu to bring up the AudioNote's information window. Type in a larger **Current Size** (System 6) and close the window.

If you click twice on the AudioNote, it will play the current message or give you an error if none exists. The first time you click on the originally supplied AudioNote, it will give you an error because it has no message to play.

To record into the AudioNote, hold down the Command key (the key with the apple symbol on it) while clicking on the AudioNote icon. A configuration window will appear which has four controls. A **Playback Volume** scroll bar, a **Recording Limit** scroll bar, a **Recording Quality** scroll bar, and a **Click to Record** activation button.

Adjust the **Playback Volume** scroll bar to set the audio's playback volume. Adjust the **Recording Limit** scroll bar to the maximum amount of time you wish to allocate for this recording. Adjust the **Recording Quality** scroll bar to select the type of quality you want your recording to have. Once all of these scroll bars are adjusted to your taste, click on the **Click to Record** activation button.

You should now see the standard recording dialog box. Click **Record** to start recording. When you are finished, click **Save** to continue. Once the recording dialog disappears, exit the AudioNote application by clicking on the close box in the upper left-hand corner on the main window. Your new message is now part of this AudioNote and will be played the next time anyone clicks on it without holding the command key down.

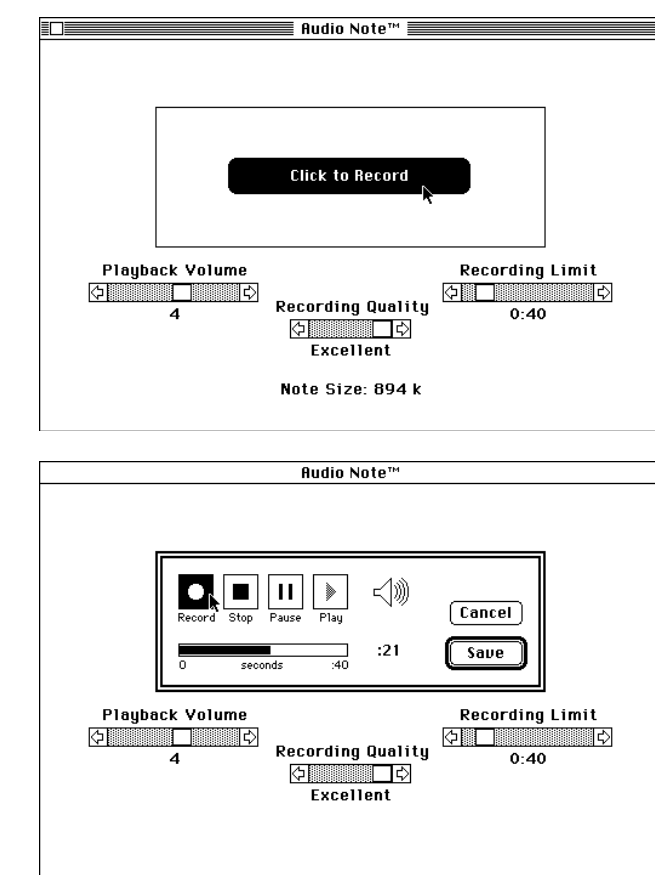

If you wish to make another AudioNote, just select the AudioNote and choose Duplicate using the standard Macintosh file menu. The new AudioNote will contain the same message as the old AudioNote. To record a new message into the duplicated AudioNote, use the process described above.

You can duplicate as many new AudioNotes as your disk space allows. You can organize and store many AudioNotes to keep track of work related activities or daily events in your life. You can use it to keep a personal log of past mistakes. You can send an AudioNote as a file to any person on your Macintosh network using one of the popular e-mail packages that allow file transfers. When the destination user receives the AudioNote, it can be listened to, stored, or deleted at their leisure.

You must check Appletalk as  $active$  in the chooser before you restart your Macintosh in order for the AlarmBook message service to work.

All legitimate AlarmBook users will appear as items in the **Message** sub-menu.

To send a message, use the **Message** sub-menu located in the **Send** menu to select the destination AlarmBook user.

A window will appear having the necessary controls needed to select an audio and type your message.

If you wish to send a visual message, simply type your message in the text entry box located in the upper half of the window. If you choose not to send a visual message, simply leave the text entry box empty.

To choose an audio to send, simply select it by clicking on the name of the audio in the audio selection box.

If you choose not to send an audio message, do not select anything.

You are now ready to send your audio/visual message. Simply click **Send Now** to start the transmission.

When an AlarmBook user receives an incoming message, he/she is notified by the incoming message alert sound. This alert sound is not part of your resident audio.

Next, a dialog box will appear with two options: **I am Busy** and **Get the message**.

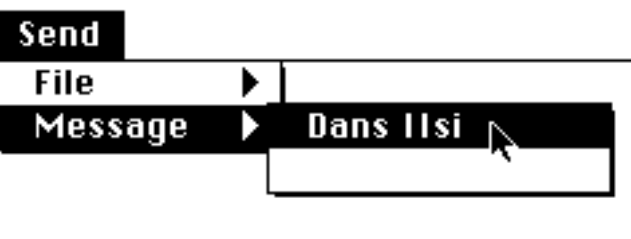

Type Message to Send:

Hey John, did you get that fax from Japan today ?

# Use Display Controls to Choose Audio

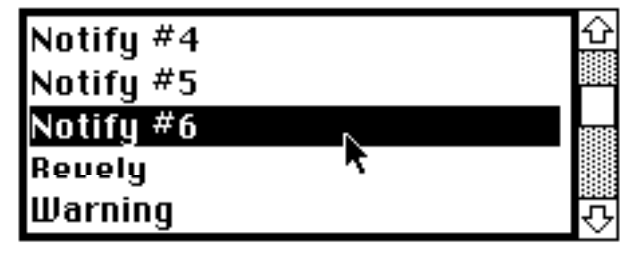

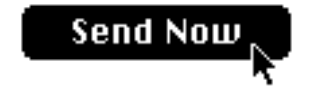

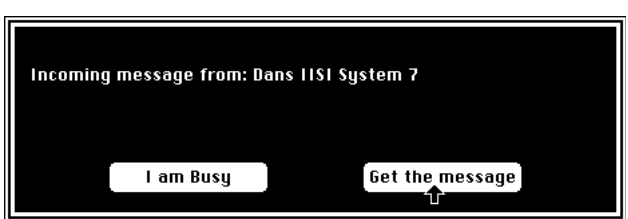

If you select **I am Busy**, the message will be ignored and a corresponding message will be sent back to the original sender notifying them that you are busy and can't respond to the incoming message.

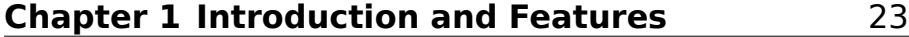

If you select **Get the message**, the audio message will played and the visual message displayed.

To select a pre-defined response, click on the appropriate response button. To send a custom response, simply start typing a response and click

#### **Custom Response**.

Your response message will immediately be transmitted back to the original sender.

To turn off your audio and/or visual message receiving capabilities, refer to the instructions in **Chapter 17, Preferences**.

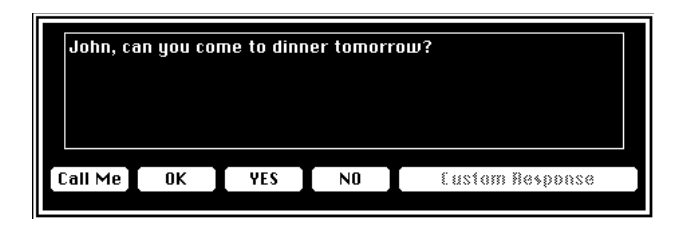

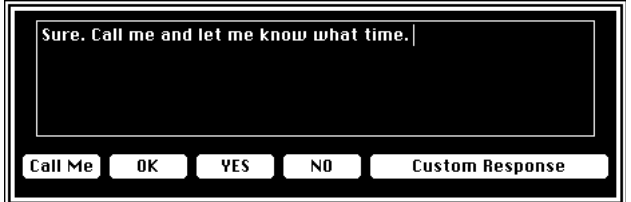

You must check Appletalk as *active* in the chooser before you restart your Macintosh in order for the AlarmBook file transfer service to work.

All legitimate AlarmBook users will appear as items in the **File** sub-menu.

To send a file, use the **File** sub-menu in the **Send** menu to select the destination AlarmBook user.

Next, a standard file selection dialog box will appear. Select the file you want to send and click **SEND**.

A Waiting for Approval dialog box will appear while the destination user is asked for file acceptance approval. If the user accepts your request, the file will start to transfer. You can monitor the file's progression by viewing the file transmission bar. If no error messages are shown, the file was transferred properly.

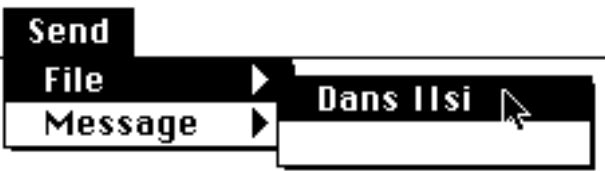

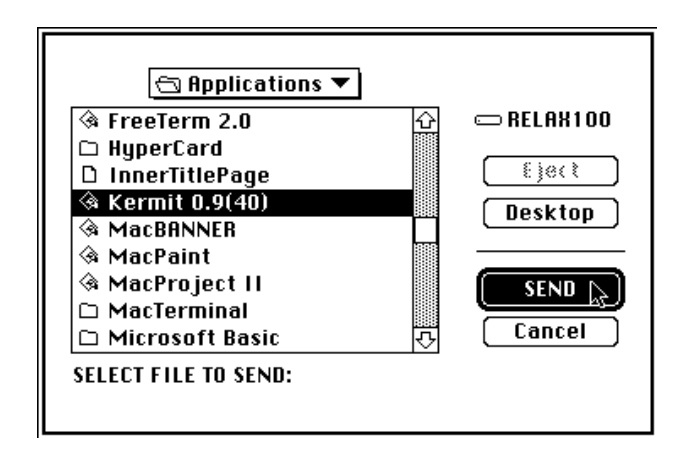

On the receiver's machine, the file will be placed in the root directory of the Macintosh startup drive by default. To specify a custom directory you would like all incoming files to be placed in, use the **Options** menu to choose Specify network folder. A folder selection dialog box will allow you to choose your specific folder. Changes to designate the network folder will not take affect until after exiting the AlarmBook application.

For information on how to disable the approval process on the receiving machine, refer to **Chapter 17, Preferences**.

The **Send** sub-menus are constructed when the AlarmBook application is first executed. This is the only time the network is scanned for potential AlarmBook users. Therefore, if you wish to get a fresh **Send** menu reflecting all new users that may have powered on while in AlarmBook, select the Refresh users option in the **Options** menu. This will force AlarmBook to re-scan the network for any new AlarmBook users. Future revisions of AlarmBook will include automatic sensing of new AlarmBook users.

If you want to send a message or a file to an AlarmBook user in another zone, simply select the Change Appletalk Zone option in the **Options** menu and choose the new zone. AlarmBook will automatically scan the new zone for all legitimate AlarmBook users. The **Message** and **File** sub-menus will then reflect all AlarmBook users found in the new zone.

All preferences are accessible through the **Preferences** sub-menu located within the **Edit** menu.

To control the displaying of the clock in the menu bar, check or uncheck the **Preferences** option Display clock.

To bypass the initial AlarmBook title screen, uncheck the **Preferences** option Show title screen.

To cancel all active alarms at any time outside of the AlarmBook application, press the **Command** and **ESC** keys simultaneously.

To abort the loading of the AlarmBook Init while restarting your Macintosh, hold the **Command** and **ESC** keys simultaneously down when restarting until you see the AlarmBook abort dialog box.

To abort a chime alarm in progress, hold the **ESC** key down until the audio stops.

To deny network audio transmissions, uncheck the **Preferences** option Accept audio messages. Unchecking this preference will enable you to save transfer time when other users try to send you audio messages.

To deny network visual messages, uncheck the **Preferences** option Accept visual messages.

To turn off the alert sound played when an incoming network transmission is recognized, uncheck the **Preference** option Sound when receiving from network.

To disable the incoming file transfer approval dialog, uncheck the **Preference** Automatically accept all file transfers.

To abort a file transfer in progress, press the **ESC** key.

This copy of AlarmBook™ must be on the hard disk it was installed on

Cause: AlarmBook is being executed from a hard disk that it was not originally installed on. Reinstall the software from the original distribution disk.

> Error: AlarmBook Init not loaded Error: AlarmBook can't find the AlarmBook Init file Cannot Open Driver - AlarmBook Init not loaded

Cause: The AlarmBook™ Init file was not properly loaded.

Solution: Reinstall the software and check for a possible init conflict between AlarmBook™ Init and another init.

AlarmBook needs at least System 6.0.7 or later to execute.

Cause: The version of your system software is below 6.0.7. Solution: Upgrade your system to at least 6.0.7.

Error: Not enough memory to play this audio. Increase application memory size and try again

Cause: Could not allocate enough memory to record the sound.

Solution: Try to increase the current size of the application by using Command-I after selecting the file AlarmBook. Type in a higher Current Size in the application's information window and re-run the application. If this still does not work, decrease the requested recording time limit or change the sound compression to a higher compression like 6:1.

> Error --> Resource Error -108 Calling " " resource Error: Not enough memory to send audio requested

Cause: Could not allocate enough memory to manipulate audio files.

Solution: Try to increase the current size of the application by using Command-I after selecting the file AlarmBook. Type in a higher Current Size in the application's information window and restart the application.

Error --> Sound Record Error #

Cause: Sound Manager error.

Solution: Verify that a input device was selected using the sound control panel.

Error --> Resource Error # Calling " " Error: Resource Error trying to load audio Error: Can't find audio to send Error: Adding ALMS resource to AlarmBook Init Error: Writing ALMS resource to AlarmBook Init AlarmBook can't find needed resource ' ' in AlarmBook™ Init Error: AlarmBook can't find 'ALMS' resource

Cause: Corrupted external file or corrupted **AlarmBook™ Init**. Solution: Reinstall the software or recreate your AlarmBook disc or collection files.

#### Sorry. A maximum of 30 alarms is allowed

Cause: You are trying to exceed the maximum number of 30 alarms by creating a new alarm.

Solution: Delete an old alarm or save the entire alarm collection and start a new alarm collection.

AudioNote has no message to play

Cause: The AudioNote has been recently installed and has no message to play; or, the AudioNote is corrupted and missing valuable resources.

Solution: Check to make sure the name is **AlarmBook™ Init** and the file is located in your **Extensions Folder** for System 7.0 or above, or in the **System**

**Folder** for System 6.0.7. Reinstall the software package if this error message fails to disappear.

Error: Can't find bridge. No internet Error: OSerr occurred while locating zones Error: No memory for NBP lookup buffer Error: NBPLookup failed Error: Extract Failed in make net menu All zone search OsErr Error: Extract failed in sendData Can't allocate 512L block for transfer

Cause: Appletalk network error has occurred. Solution: Make sure your version of Appletalk is current and active.

> "xxxxxx" is not responding Just received a transmission of wrong size OsErr on PGetRequest after transmission error Error: AlarmBook network error Severe Network Error: Please restart this Macintosh Network Error: Cannot find sender AlarmBook Error: Time limit exceeded waiting for data AlarmBook Error: Network transmission failed

Cause: Network transmission problem.

Solution: Check your network connection. Check to see if the network is down. Use the refresh network option in AlarmBook in the event that the destination AlarmBook user shut their machine off.

Error in loading or opening AlarmBook Driver Error in loading driver tables Error in loading owned resource tables Error in loading driver table Error in flagging driver table as changed Error in loading owned resource table Error in flagging owned resource table as changed Error - Cannot load driver to verify heap space System heap not big enough to load drivers Cannot Open Driver - AlarmBook Init not loaded Cannot Open Driver - AlarmBook Init not loaded Cannot load driver because memory is too low Error # occurred opening the AlarmBook™ driver

# Cause: Corrupted **AlarmBook™ Init**.<br>Solution: Reinstall the software from th

Reinstall the software from the original distribution disk.

AlarmBook has detected another user who has the same network name as you. Please reinstall AlarmBook™ and register using a different name

Cause: Entity name conflict error.<br>Solution: Reinstall the softw

Reinstall the software from the original distribution disk and choose a different user name when registering.

> Error: Can't play sound due to channel error Error: Alarm could not be played because of a sound channel problem

Cause: All available sound channels have been taken.

Solution: Terminate any software application that is producing sound and/or consuming sound channels.

#### Alarm could not be played because lack of memory

Cause: Not enough memory is available to play the alarm's audio. Solution: Remove any memory consuming inits that may have taken AlarmBook's memory and restart your system.

#### NEPTUNE SYSTEMS LICENSE AND LIMITED WARRANTY AGREEMENT

USE OF ANY PORTION OF THIS SOFTWARE PACKAGE INDICATES YOUR AGREEMENT TO THE FOLLOWING TERMS AND CONDITIONS. IF YOU DO NOT AGREE WITH SUCH TERMS AND CONDITIONS, YOU SHOULD PROMPTLY RETURN THIS PACKAGE BEFORE USING IT TO YOUR PLACE OF PURCHASE FOR A REFUND.

#### **PERMITTED USES**

Neptune Systems grants you a non-exclusive license to use the software in this package according to the terms set forth below.

You may:

- Install and operate this software on a maximum of one computer at a time.
- Make one backup copy of the originally supplied floppy disk(s) which automatically becomes the property of Neptune Systems and is subject to this agreement.

# **PROHIBITED USES**

You may not:

- Make the software available to any person or entity other than yourself.
- Modify the software or merge it with another program. Any modified or merged portion of this software is subject to this agreement.
- Reverse-engineer, disassemble, decompile, or make any attempt to discover the source code to the software.
- Translate or create derivative works based on the software.
- Remove, obscure, or alter any notice of the Neptune Systems copyright or other proprietary rights related to the software.
- Sub-license, sell, lend, rent, or lease any portion of the software.
- Copy any portion of the software, except to make a backup copy.
- Transfer the software or any direct product to any person or entity in violation of the United States Export Administration Act.

The software involves valuable proprietary rights of Neptune Systems. Neptune Systems retains title and ownership of the software and all copyright, trade secret, trade name, trademark, and other property rights related to the software, regardless of the form that the original or other copies exist in. You may not violate these rights, and you must take appropriate steps to protect Neptune Systems' rights. Neptune Systems may at any time replace, modify, alter, improve, enhance, or change the software.

Both the license and your right to use the software terminate automatically if you violate any part of this agreement. In the event of termination, you must immediately destroy all copies of the software or return them to Neptune Systems.

### **LIMITED WARRANTY**

Neptune Systems warrants that, upon delivery by Neptune Systems, the disks on which the software program is distributed will be free from defects in material and workmanship and that the software will substantially conform to the specifications established by Neptune Systems. Neptune Systems does not warrant that the software is free from all bugs, errors, and omissions.

If any of the software fails to comply with the warranties set forth above, Neptune Systems will replace the disk(s) or, at Neptune System's option, make a reasonable effort to correct the program errors. You must, however, return all copies of the software, along with a copy of your dated and paid invoice, to your place of purchase within 90 days of the date you received the software. If Neptune Systems is unable to correct defective disks or program errors, Neptune Systems will refund all or a fair portion of the price you paid for this package. The refund will fully satisfy your claims for software or disk failure. This limited warranty shall continue for any replacement software for the rest of the original 90 day warranty period or for 30 days from the date you receive the replacement, whichever is longer.

Except as specifically set forth above, Neptune Systems disclaims all other warranties, either express or implied, including but not limited to implied warranties of merchantability or fitness for a particular purpose. This limited warranty gives you specific legal rights, and you may also have other rights, which vary from state to state.

Except as specifically set forth above, Neptune Systems and its distributors and dealers will in no event be liable for any damages whatsoever for consequential or incidental damages, either direct or indirect, including but not limited to loss of business profit, income or use of data. Some states do not allow exclusion or limitation of incidental of consequential damages; therefore, the limitations set forth in this agreement may not apply to you.

Though Neptune Systems is not responsible for maintaining or helping you use the software, Neptune Systems does offer a telephone support program. To receive these full benefits, you must complete and return the enclosed User Registration Card.

This agreement constitutes the entire agreement and supersedes any prior agreement between Neptune Systems and you concerning the contents of this package. Neptune Systems is not bound by any provision of any purchase order, receipt, acceptance, confirmation, correspondence, or otherwise, unless Neptune Systems specifically agrees to the provision in writing. Any distributors, agents, or employees will in no way increase the scope of this warranty. Nor may you rely on any such oral or written communication. This agreement cannot be amended, modified or waived, unless the change is written and signed by an authorized corporate officer of Neptune Systems. This agreement is bound by the state laws of Texas concerning software media.

Neptune Systems 12803 Rampart Austin, Texas 78727 (512) 837-1247